## **Kurzanleitung Office 365 Einstieg**

Um dich bei Office 365 anzumelden gehe auf [www.office.com](http://www.office.com/) und gib deine Zugangsdaten ein.

Nach dem ersten Login musst du dein Passwort ändern und eine Zeitzone auswählen, dann bist du bereit Office365 zu nutzen.

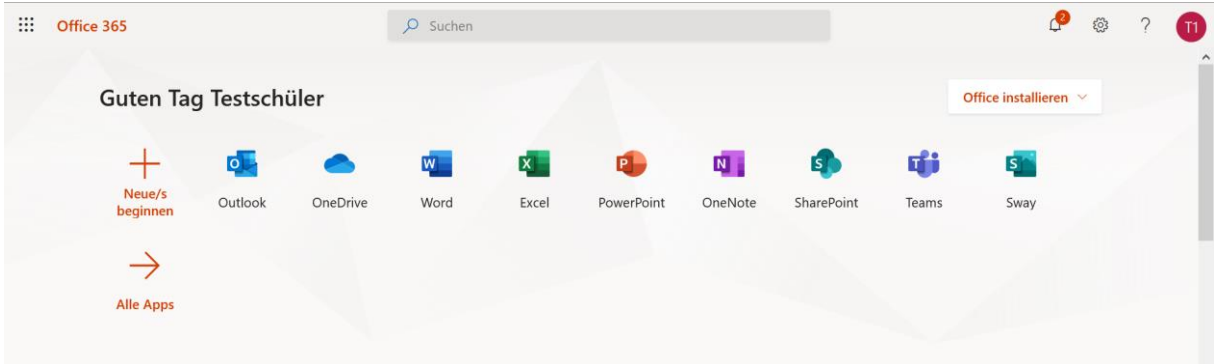

Du kannst nun auf verschiedene Dienste zugreifen: Mail (Outlook), OneDrive, Teams,… und du kannst auch das Office Paket (Word, Excel, Powerpoint,…) herunterladen und auf deinem Gerät kostenlos installieren. Du darfst die Software auf bis zu 5 Geräten installieren wie z.B.: Laptop, PC Tablet, Smartphone. Wenn du Office 365 auf einem mobilen Endgerät nutzen willst musst du dir die jeweiligen APPs (Teams, OneDrive, Word, Excel, Powerpoint,…) im Appstore/Playstore herunterladen und dich in der jeweiligen App mit deinen Zugangsdaten anmelden. Auch für PC und MAC kannst du dir Teams und Onedrive herunterladen.

Die Lizenz bleibt solange gültig, solange du unsere Schule besuchst, danach wird die Lizenz deaktiviert und die Software funktioniert nicht mehr. Falls du Dateien in OneDrive speicherst solltest du sie kurz vor dem Verlassen der Schule sichern, danach werden sie automatisch gelöscht.

Weitere Anleitungen zu den einzelnen Diensten werden in den kommenden Wochen auf unserer Homepage verfügbar sein.

Bei Fragen wende dich an: [itadmin@gymnasium-badvoeslau.ac.at](mailto:itadmin@gymnasium-badvoeslau.ac.at)